## **EMAIL-EINSTELLUNGEN FUER iOS-GERAETE** Seite 1 von 7

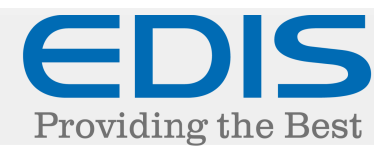

### So richten Sie auf Ihrem iOS-Gerät Ihr EDIS E-Mail Konto ein.

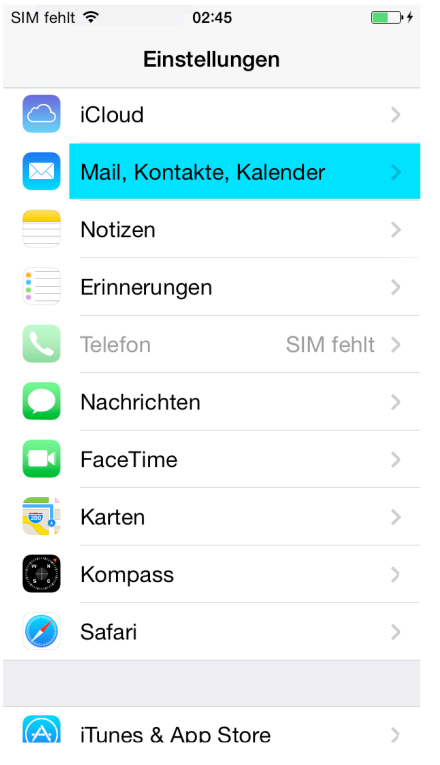

Tippen Sie auf "Einstellungen":

Scrollen Sie nach unten und tippen Sie auf "Mail, Kontakte, Kalender"

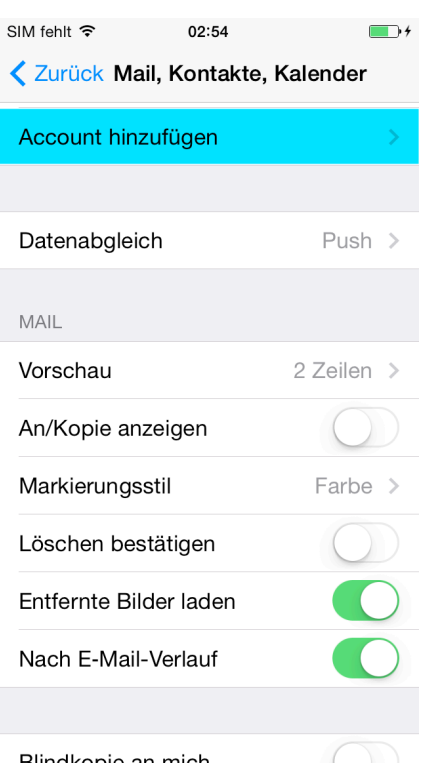

### Tippen Sie auf "Account hinzufügen"

### **EMAIL-EINSTELLUNGEN FUER iOS-GERAETE** Seite 2 von 7

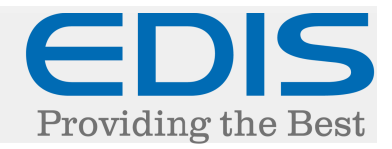

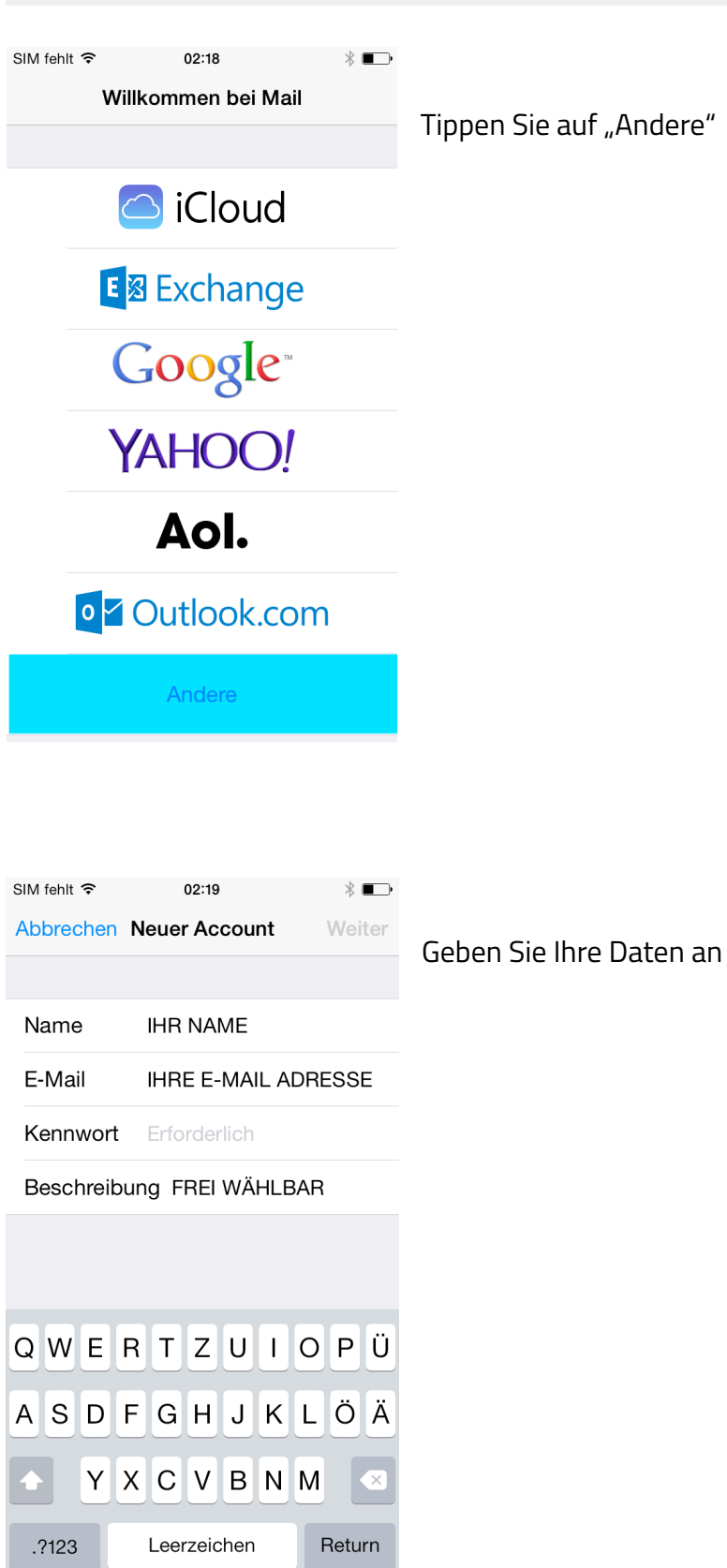

## **EMAIL-EINSTELLUNGEN FUER iOS-GERAETE** Seite 3 von 7

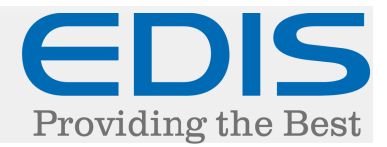

Einstellungen für Posteingangsserver angeben:

Hostname: mail.edis.at Benutzername: Ihre E-Mail Adresse Kennwort: Ihr Kennwort

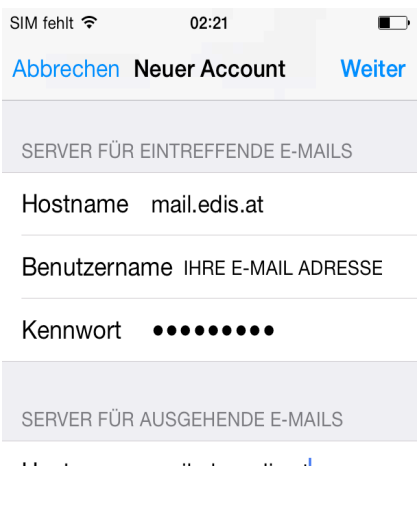

### Einstellungen für Postausgangsserver angeben:

### Hostname: mailrelay.edis.at

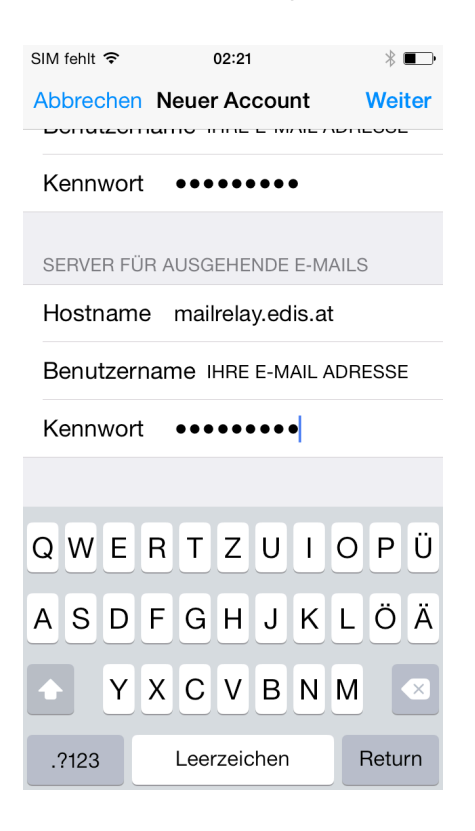

# **EMAIL-EINSTELLUNGEN FUER iOS-GERAETE** Seite 4 von 7

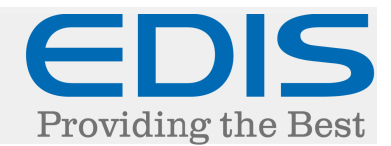

Nun müssen noch folgende Einstellungen gesetzt werden:

Hierzu wählen Sie Ihren gerade erstellten Account aus.

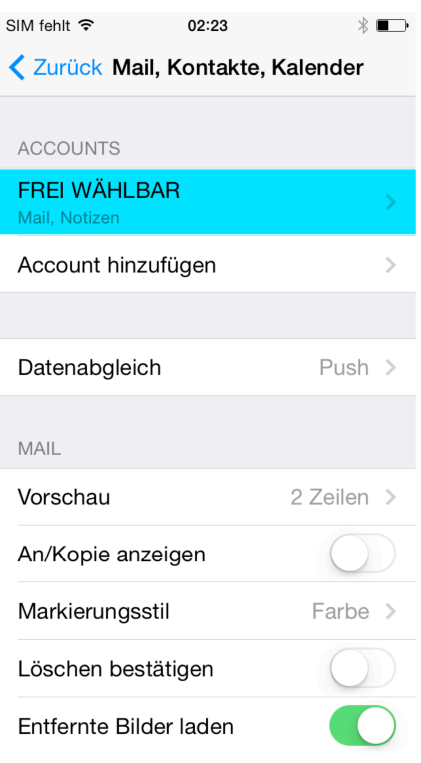

#### Descrireiburig FREI WARLBAR

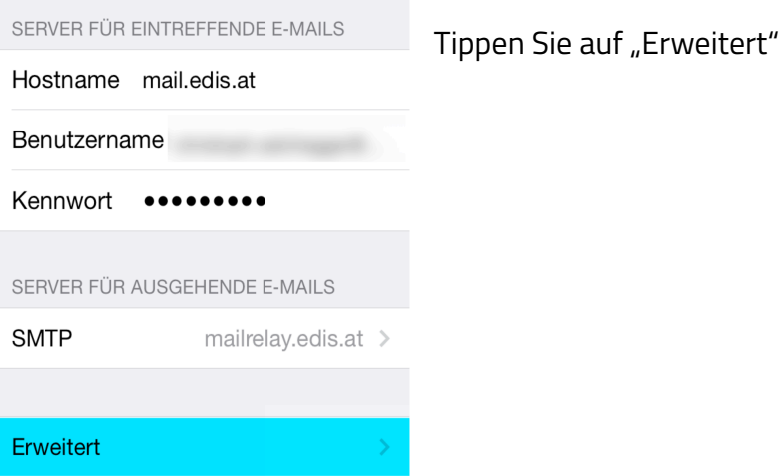

# **EMAIL-EINSTELLUNGEN FUER iOS-GERAETE** Seite 5 von 7

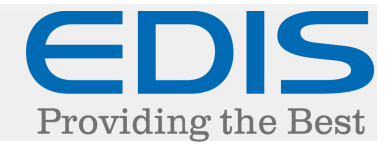

Tippen Sie auf "Entwürfe", "Gesendet" und "Gelöschte Elemente" und wählen Sie den jeweiligen Ordner am Server aus.

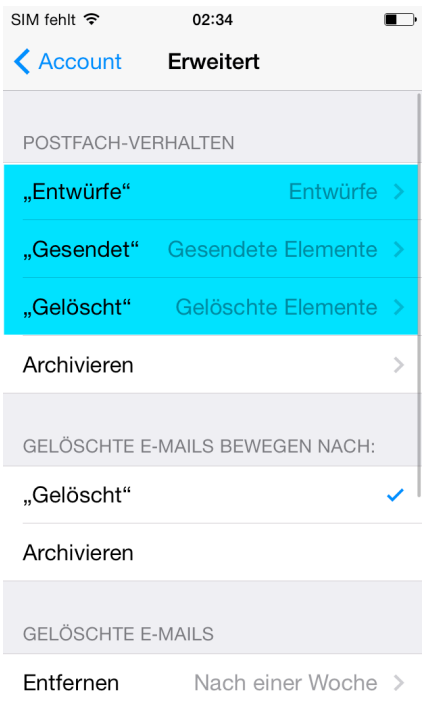

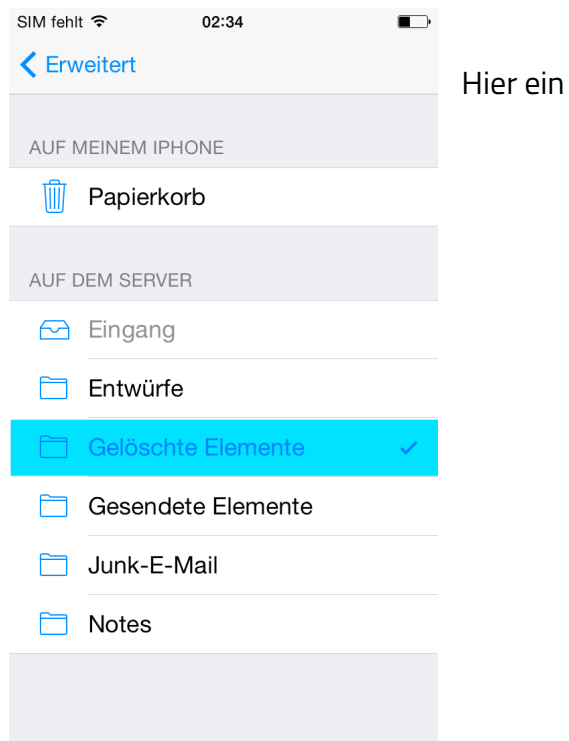

Beispiel bei "Gelöscht":

## **EMAIL-EINSTELLUNGEN FUER iOS-GERAETE** Seite 6 von 7

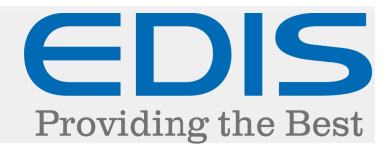

Scrollen Sie nach unten und treffen Sie folgende Einstellungen:

"SSL verwenden" aktivieren "IMAP-Pfad-Präfix" INBOX

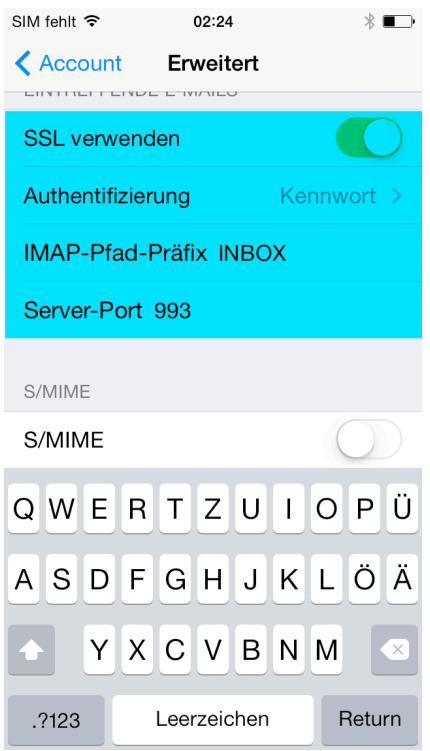

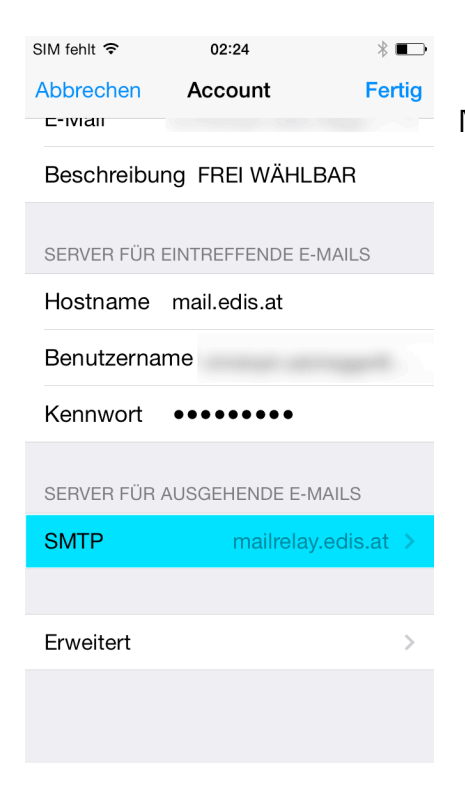

Nun gehen Sie eine Seite zurück und tippen auf "SMTP"

# **EMAIL-EINSTELLUNGEN FUER iOS-GERAETE** Seite 7 von 7

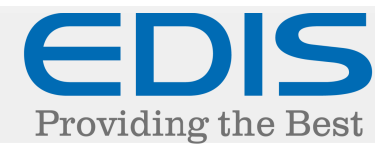

Scrollen Sie nach unten und treffen Sie folgende Einstellungen:

"SSL verwenden" aktivieren "Authentifizierung" Kennwort "Server Port" 587

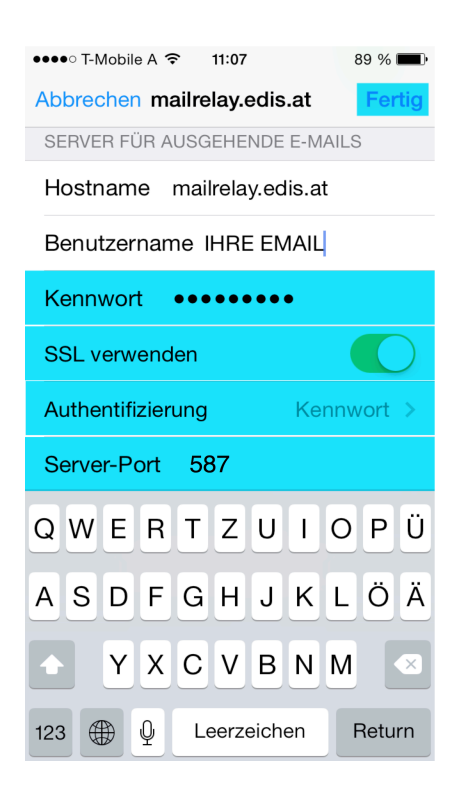

Zum Abschließen der Einrichtung tippen Sie auf "Fertig".